# MG225d USER GUIDE

Please read this manual carefully before operating your mobile phone. Retain it for future reference.

## **Part 15.21 statement**

" Change or Modifications that are not expressly approved by the manufacturer could void the user's authority to operate the equipment. "

## **Part 15.105 statement**

This equipment has been tested and found to comply with the limits for a class B digital device, pursuant to Part 15 of the FCC Rules.

These limits are designed to provide reasonable protection against harmful interference in a residential installation.

This equipment generates uses and can radiate radio frequency energy and, if not installed and used in accordance with the instructions, may cause harmful interference to radio communications. However, there is no guarantee that interference will not occur in a particular installation. if this equipment does cause harmful interference or television reception, which can be determined by turning the equipment off and on, the user is encouraged to try to correct the interference by one or more of the following measures:

- Reorient or relocate the receiving antenna.

- Increase the separation between the equipment and receiver.

- Connect the equipment into an outlet on a circuit different from that to

which the receiver is connected

- Consult the dealer or an experienced radio/TV technician for help.

## **LIMITED WARRANTY STATEMENT**

## **1. WHAT THIS WARRANTY COVERS**:

LG offers you a limited warranty that the enclosed subscriber unit and its enclosed accessories will be free from defects in material and workmanship, according to the following terms and conditions:

(1) The limited warranty for the product extends for ONE (1) year beginning on the data of purchase of the product.

(2) The limited warranty extends on to the original purchaser of the product and is not assignable or transferable to any subsequent purchaser/end user.

(3) This warranty is good only to the original purchaser of the product during the warranty period as long as it is in the U.S., including Alaska, Hawaii, U.S. Territories and Canada.

(4) The external housing and cosmetic parts shall not be covered under these limited warranty terms. (5) Upon request from LG, the consumer must provide information to reasonably prove the date of purchase.

(6) The customer shall bear the cost of shipping the product to the Customer Service Department of LG. LG shall bear the cost of shipping the product back to the consumer after the completion of service under this limited warranty.

## **2. WHAT THIS WARRANTY DOES NOT COVER:**

(1) Defects or damages resulting from use of the product in other than its normal and customary manner.

(2) Defects or damages from abnormal use, abnormal conditions, improper storage, exposure to moisture or dampness, unauthorized modifications, unauthorized connections, unauthorized repair, misuse, neglect, abuse, accident, alteration, improper installation, or other acts which are not the fault of LG, including damage caused by shipping blown fuses spills of food or liquid.

(3) Breakage or damage to antennas unless caused directly by defects in material or workmanship.

(4) That the Customer Service Department at LG was net notified by consumer of the alleged defect or malfunction of the product during the applicable limited warranty period.

(5) Products which have had the serial number removed or made illegible.

(6) The limited warranty is in lieu of all other warranties, express or implied either in fact or by operations law, statutory or otherwise, including, but limited to any implied warranty of marketability or fitness for a particular use.

(7) Damage resulting from use of non-LG approved accessories.

(8) All plastic surfaces and all other externally exposed parts that are scratched or damaged due to normal customer use.

(9) Products operated outside published maximum ratings.

3

(10) Products used or obtained in a rental program.

(11) Consumables (such as fuses).

## **3. STATE LAW RIGHTS:**

No other express warranty is applicable to this product. THE DURATION OF ANY IMPLIED WARRANTIES, INCLUDING THE IMPLIED WARRANTY OF MARKETABILITY, IS LIMITED TO THE DURATION OF THE EXPRESS WARRANTY HEREIN. LG INFOCOMM INC. SHALL NOT BE LIABLE FOR THE LOSS OF THE USE OF THE PRODUCT, INCONVENIENCE, LOSS OR ANY OTHER DAMAGES, DIRECT OR CONSEQUENTIAL, RISING OUT OF THE USE OF, OR INABILITY TO USE, THIS PRODUCT OR FOR ANY BREACH OF ANY EXPRESS OR IMPLIED WARRANTY, INCLUDING THE IMPLIED WARRANTY OF MARKETABILITY APPLICABLE TO THIS PRODUCT. Some states do not allow the exclusive of imitation of incidental or consequential damages or limitations on how long an implied warranty lasts; so these limitations or exclusions may not apply to you. This warranty gives you specific legal rights and you may also have other rights which vary from state to state.

**4. HOW TO GET WARRANTY SERVICE:** 

To obtain warranty service, please call the following web address: www.lgeservice.com

## **For Your Safety**

#### **Important Information**

This user guide contains important information on the use and operation of this phone. Please read all the information carefully for optimal performance and to prevent any damage to or misuse of the phone. Any changes or modifications not expressly approved in this user guide could void your warranty for this equipment.

#### **Before You Start**

#### **Safety Instructions**

**WARNING!** To reduce the possibility of electric shock, do not expose your phone to high humidity areas, such as the bathroom, swimming pool, etc.

**Always store your phone away from heat.** Never store your phone in settings that may expose it to temperatures less than 32°F or greater than 104°F, such as outside during extreme weather conditions or in your car on a hot day. Exposure to excessive cold or heat will result in malfunction, damage and/or catastrophic failure.

**Be careful when using your phone near other electronic devices.** RF emissions from your mobile phone may affect nearby in adequately shielded electronic equipment. You should consult with manufacturers of any personal medical devices such as pacemakers and hearing aides to determine if they are susceptible to interference from your mobile phone.

Turn off your phone in a medical facility or at a gas station. Never place your phone in a microwave oven as this will cause the battery to explode.

**IMPORTANT!** Please read the TIA SAFFTY INFORMATION on page 78 before using your phone.

#### **Safety Information**

Read these simple guidelines. Breaking the rules may be dangerous or illegal. Further detailed information is given in this user guide.

- $\blacktriangleright$  Never use an unapproved battery since this could damage the phone and/or battery and could cause the battery to explode.
- $\blacktriangleright$  Never place your phone in a microwave oven as it will cause the battery to explode.
- ▶ Do not dispose of your battery by fire or with hazardous or flammable materials.
- $\blacktriangleright$  Make sure that no sharp-edged items come into contact with the battery. There is a risk of this causing a fire.
- $\triangleright$  Store the battery in a place out of reach of children.
- $\blacktriangleright$  Be careful that children do not swallow any parts such as rubber plugs (earphone, connection parts of the phone, etc.). This could cause asphyxiation or suffocation.
- $\blacktriangleright$  Unplug the power cord and charger during lightning storms to avoid electric shock or fire.
- $\blacktriangleright$  When riding in a car, do not leave your phone or set up the hands-free kit near to the air bag. If wireless equipment is improperly installed and the air bag is activated, you may be seriously injured.
- $\blacktriangleright$  Do not use a hand-held phone while driving.
- $\triangleright$  Do not use the phone in areas where its use is prohibited. (For example: aircraft).
- ▶ Do not expose the battery charger or adapter to direct sunlight or use it in places with high humidity, such as a bathroom.
- ▶ Never store your phone in temperatures less than-4°F or greater than 122°F.
- $\blacktriangleright$  Do not use harsh chemicals (such as alcohol, benzene, thinners, etc.) or detergents to clean your phone. There is a risk of this causing a fire.
- ▶ Do not drop, strike, or shake your phone severely. Such actions may harm the internal circuit boards of the phone.
- $\blacktriangleright$  Do not use your phone in high explosive areas as the phone may generate sparks.
- $\triangleright$  Do not damage the power cord by bending, twisting, pulling, or heating. Do not use the plug if it is loose as it may cause a fire or electric shock.
- ▶ Do not place any heavy items on the power cord. Do not allow the power cord to be crimped as it may cause fire or electric shock.
- $\triangleright$  Do not handle the phone with wet hands while it is being charged. It may cause an electric shock or seriously damage your phone.
- $\blacktriangleright$  Do not disassemble the phone.
- $\triangleright$  Do not place or answer calls while charging the phone as it may short-circuit the phone and/or cause electric shock or fire.
- ▶ Only use the batteries, antennas, and chargers provided by LG. The warranty will not be applied to products provided by other suppliers.
- $\triangleright$  Only authorized personnel should service the phone and its accessories. Faulty installation or service may result in accidents and consequently invalidate the warranty.
- Do not hold or let the antenna come in contact with your body during a call.
- $\blacktriangleright$  An emergency call can be made only within a service area. For an emergency call, make sure that you are within a service area and that the phone is turned on.

#### **FCC RF Exposure Information**

**WARNING!** Read this information before operating the phone. In August 1996, the Federal Communications (FCC) of he United States, with its action in Report and Order FCC 96-326, adopted an updated safety standard for human exposure to radio frequency (RF) electromagnetic energy emitted by FCC regulated transmitters. Those guidelines are consistent with the safety standard previously set by both U.S. and international standards bodies.

The design of this phone complies with the FCC guidelines and these international standards.

#### **CAUTION**

Use only the supplied and approved antenna. Use of unauthorized antennas or modifications could impair call quality, damage the phone, void your warranty and/or result in violation of FCC regulations. Do not use the phone with a damaged antenna. If a damaged antenna comes into contact with skin, a minor burn may result. Contact your local dealer for a replacement antenna.

#### **Body-worn Operation**

This device was tested for typical body-worn operations with the back of the phone kept 0.6 inches (1.5cm) between the user's body and the back of the phone. To comply with FCC RF exposure requirements, a minimum separation distance of 0.6 inches(1.5cm) must be maintained between the user's body and the back of the phone. Third-party belt-clips, holsters, and similar accessories containing metallic components should not be used. Body-worn accessories that cannot maintain 0.6 inches(1.5cm) separation distance between the user's body and the back of the phone, and have not been tested for typical body-worn operations may not comply with FCC RF exposure limits and should be avoided.

#### **Vehicle Mounted External Antenna (optional, if available)**

A minimum separation distance of 8 inches (20cm) must be maintained between the user/bystander and the vehicle mounted external antenna to satisfy FCC RF exposure requirements. For more information about RF exposure, visit the FCC website at www.fcc.gov

#### **FCC Part 15 Class B Compliance**

This device and its accessories comply with part 15 of FCC rules. Operation is subject to the following two conditions: (1) This device and its accessories may not cause harmful interference, and (2) this device and its accessories must accept any interference received, including interference that may cause undesired operation.

#### **Cautions for Battery**

- **Do not disassemble.**
- Do not short-circuit
- ▶ Do not expose to high temperature: 60°C (140°F).]
- ] Do not incinerate.

#### **Battery Disposal**

- Please dispose of your battery properly or bring to your local wireless carrier for recycling.
- $\blacktriangleright$  Do not dispose in fire or with hazardous or flammable materials.

#### **Adapter (Charger) Cautions**

- ] Using the wrong battery charger could damage your phone and void your warranty.
- $\blacktriangleright$  The adapter or battery charger is intended for indoor use only.

Do not expose the adapter or battery charger to direct sunlight or use it in places with high humidity, such as the bathroom.

# Menu tree

## 1. Profile 1.1 Silent 1.2 General 1.3 Loud 1.4 Headset 1.5 Car 1.6 Vibrate only

### 2. Call register

- 2.1 Missed calls
- 2.2 Received calls
- 2.3 Dialled calls
- 2.4 All calls
- 2.5 Delete recent call
- 2.6 Call charges
- 2.7 GPRS information

#### 3. Tools

3.1 Favorites 3.2 Alarm clock 3.3 Voice recorder 3.4 Calculator 3.5 Unit converter 3.6 World time 3.7 Memory status 3.8 SIM application 4. Organiser 4.1 Contacts 4.2 Scheduler

Menu tree  $\leq$   $\leq$ 

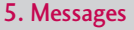

5.1 New message

5.2 Inbox

5.3 Outbox

5.4 Draft

- 5.5 Listen to voice mail
- 5.6 Info message
- 5.7 Templates
- 5.8 Settings

### 6. Camera

- 6.1 Take a picture
- 6.2 Take continuously
- 6.3 Settings

### 7. Downloads

- 7.1 Games & apps
- 7.2 Photos
- 7.3 Images
- 7.4 Sounds
- 8. Internet
	- 8.1 Home
	- 8.2 Bookmarks
	- 8.3 Go to URL
	- 8.4 Settings

### 9. Settings

- 9.1 Date & Time
- 9.2 Phone settings
- 9.3 Call settings
- 9.4 Security settings
- 9.5 Network settings
- 9.6 GPRS setting
- 9.7 Reset settings
- 9.8 Memory status

# Profiles

In Profiles, you can adjust and customise the phone tones for different events, environments, or caller groups. There are six preset profiles: Silent, General, Loud, Headset, Car and Vibrate only. Each profile can be personalised(Except Vibrate only, Silent menu).

Press the left soft key [Menu] and select Profiles using left/right navigation keys.

## **Changing the profile**  $M_{\text{Menu 1.X.1}}$

- 1. A list of profiles are displayed.
- 2. In the Profiles list, scroll to the profile you want to activate and press the left soft key [OK] or OK key.
- 3. Then, select Activate.

### **Note**

 $\blacktriangleright$  When a headset is connected to the phone the Headset profile is automatically activated.

## Customising profiles – Personalise

#### Menu 1.X.2

You can customise profiles except Vibrate only(and Silent menu). Scroll to the desired profile in the Profile list. After pressing the left soft key or the OK key, select Personalise. The profile setting option opens. Set the options as required.

- $\triangleright$  Call alert type: Set the alert type for incoming calls.
- $\triangleright$  Ring tone: Select the desired ring tone from the list.
- $\triangleright$  Ring volume: Set the volume of the ring tone.
- Message alert type: Set the alert type for message receipt.
- Message tone: Select the alert tone for message receipt.
- $\blacktriangleright$  Keypad volume: Set the volume of keypad tone.
- $\blacktriangleright$  Keypad tone: Select the desired keypad tone.
- $\blacktriangleright$  Flip tone: Allows you to set the flip tone.
- **Effect sound volume:** Set the volume of effect sound.
- ▶ Power on/off volume: Set the volume of the ring tone when switching the phone on/off.

## Customising profiles – Rename

#### Menu 1.X.3

You can rename a profile and give it any name you want.

#### **Note**

- lacktriangleright Vibrate only, Headset and Car profiles cannot be renamed.
- 1. To change the name of a profile, scroll to the profile in the profile list and after pressing the left soft key or the OK key, select Rename.
- 2. Key in the desired name and press the OK key or the left soft key [OK].

# Call register

You can check the record of missed, received, and dialled calls only if the network supports the Calling Line Identification (CLI) within the service area.

The number and name (if available) are displayed together with the date and time at which the call was made. You can also view call times.

## Missed calls Menu 2.1

This option lets you view the last 10 unanswered calls. You can also:

- $\triangleright$  View the number if available and call it, or save it in the phonebook.
- ] Enter a new name for the number and save both in the phonebook.
- $\blacktriangleright$  Send a message to this number.
- $\triangleright$  Delete the call from the list.

## $Received calls$

This option lets you view the last 10 incoming calls. You can also:

- $\triangleright$  View the number if available and call it, or save it in the phonebook.
- ] Enter a new name for the number and save both in the phonebook.
- $\blacktriangleright$  Send a message to this number.
- $\blacktriangleright$  Delete the call from the list.

## Dialled calls Menu2.3

This option lets you view the last 20 outgoing calls (called or attempted).

You can also:

- $\triangleright$  View the number if available and call it, or save it in the phonebook.
- ] Enter a new name for the number and save both in the phonebook.

Call register  $\Gamma$   $\Gamma$ 

- $\blacktriangleright$  Send a message to this number.
- $\triangleright$  Delete the call from the list.

## All calls Menu 2.4

You can view all lists of outgoing or incoming calls.

## Delete recent call Menu 2.5

Use this to delete the missed call list, received call list, or dialled call list. You can also delete all call lists at one time selecting All calls.

## Call charges Menu 2.6

## Call duration (Menu 2.6.1)

Use this to view the duration of your incoming and outgoing calls. You can check each call duration at the bottom of screen while scrolling using the up/down navigation keys. You can reset the call timer by selecting Reset all.

- ▶ Last call: Length of the last call.
- ] All calls: Total length of all calls made and received since the timer was last reset.
- $\triangleright$  Received calls: Length of the incoming calls.
- $\triangleright$  Dialled calls: Length of the outgoing calls.
- **Reset all: Resets the call timer.**

## Call costs (Menu 2.6.2)

This network service allows you to check the cost of your last call, all calls, remaining and reset the call cost. To reset the call cost, you will be requested to enter the PIN2 code.

#### **Note**

 $\blacktriangleright$  The actual cost invoiced for calls by your service provider may vary, depending on network features, rounding-off for billing, taxes, etc.

## Call register

### Settings (Menu 2.6.3) (SIM dependent)

- ▶ Set tariff: You can set the currency type and the unit price. Contact your service providers to obtain charging unit prices. To select the currency or unit in this menu, you need the PIN2 code.
- ▶ Set credit: This network service allows you to limit the cost of your calls by selected charging units. If you select Read, the number of remaining units are shown. If you select Change, you can change your charge limit.
- ▶ Auto display: This network service allows you to automatically see the cost of your last calls. If set to On, you can see the cost of the last call when the call is released.

## GPRS information Menu2.7

You can check the amount of data transferred over the network through the GPRS information option. In addition, you can also view how much time you are online.

### Call duration (Menu 2.7.1)

You can check the duration of Last call and All calls. You can also reset the call timers by selecting Reset all.

### Data volumes (Menu 2.7.2)

You can check the Sent, Received or All data volumes. You can also reset the counter by selecting Reset all.

# Tools

## Favorites Menu 3.1

This option allows you to add your own favourites to the list already provided. Once you create your own menu, you can access the desired function quickly in the idle screen by pressing the up navigation key.

## Alarm clock Menu 3.2

You can set up to 5 alarm clocks to go off at a specified time.

- 1. Select On and enter the alarm time you want.
- 2. Select the repeat period : Once, Mon  $\sim$  Fri, Mon  $\sim$  Sat, Everyday.
- 3. Select the alarm tone you want and press [OK].
- 4. Edit the alarm name and press  $\bigcirc$  [OK].

## $V$ oice recorder  $M_{\text{eoul 3.3}}$

In this feature you can record up to 10 voice memos, up to a maximum of 20 seconds each.

## Calculator Menu 3.4

The calculator provides the basic arithmetic functions: addition, subtraction, multiplication and division.

- 1. Enter the first number using the numeric keys.
- 2. Press the corresponding navigation key to select a mathematical function.

#### **Note**

- $\triangleright$  To erase any mistake or clear the display, use the key.
- $\triangleright$  To include a decimal point, press the  $\triangleright$  key.
- $\triangleright$  To include a minus sign, press the  $\triangleright$  key.
- 3. To calculate the result, press the left soft key [Result] or OK key.
- 4. After calculation, press the left soft key [OK] to return to the initial state.

## Unit converter  $M_{\text{enu}}$  3.5

This converts any measurement into a unit you want. There are 4 types that can be converted into units: Length, Area, Weight, and Volume.

1. Select one of four unit types by pressing the left

## Tools

soft key [Unit].

- 2. In the Current unit section select the unit you want to convert using the left/right navigation keys.
- 3. Move to the Convert unit section by pressing the down navigation key.
- 4. Select the unit you want to convert to, using the left/right navigation keys.
- 5. Input numbers using the numeric keys. Conversion is calculated automatically.

#### **Note**

You can input a decimal number by pressing the  $\rightarrow$  key.

## $\mathsf{World\ time}$  Menu 3.6

You can view clocks of the world's major cities.

1. Select the city corresponding to your time zone by pressing the up/down/left/right navigation keys one or more times. The local date and time are displayed.

2. If you want to change the time display in standby mode to the selected time, press the left soft key [Set].

## Memory status Menu 3.7

You can check the size of free memory and available memory of text messages.

## SIM application (SIM dependent) Menu 3.8

Your service provider can offer special applications through the SIM card, such as home banking, stock market, etc. If you are registered for one of these services, the service name will appear at the end of the Main Menu. With the SIM Application menu your phone is future-proof and will support additions to your service provider's service.

For more information contact your service provider.

# Organiser

## Contacts Menu 4.1

You can save phone numbers and their corresponding names in the memory of your SIM card. In addition, you can save up to 500 numbers and names in the phone memory.

Press the left soft key [Menu] in standby mode, then select Contacts.

## Search (Menu 4.1.1)

- 1. Select Search. You are asked to enter a name.
- 2. Enter the start of the name that you wish to find and press the left soft key [Search].
	- ▶ You can access the Contacts directly by pressing navigation key  $\blacksquare$  in standby mode.
- 3. After finding the desired contact, you can make a call to the number by pressing the  $\Box$  key. Or press the left soft key [Option] to use the following options.
- $\blacktriangleright$  Edit: You can edit the name and number.
- $\triangleright$  Write text message: Use this to write a text message to the contact.
- $\triangleright$  Write multimedia message: Use this to write a multimedia message to the contact.
- ▶ Copy: You can copy an entry from SIM to phone or from phone to SIM.
- ] Main Number: If more than one number is listed you can choose the main number you want to be displayed.
- **Delete:** Deletes the contact.

### Add new (Menu 4.1.2)

You can add a contact entry using this function.

There are 2 memories: Phone memory and SIM memory. To select the memory, go to Set memory (Menu 4.1.5.1). The phone memory capacity is 500 entries. You can enter up to 20 characters in each name in the phone memory. The SIM card memory capacity depends on the SIM card.

- 1. Press the Menu key and select Contacts  $\rightarrow$  Add new.
- 2. You can add new contact entries to the SIM memory or the phone memory. To select the memory, go to Set memory (Menu 4.1.5.1).

Organiser

## **Organiser**

(Refer to page 40)

- ▶ Adding new entries into SIM memory: You can enter a name and number, and select the required group. (Depends on the SIM)
- $\blacktriangleright$  Adding new entries into the phone memory: You can enter a name, and number, and select the required group. And select which number will be the main number.

## Caller groups (Menu 4.1.3)

You can add up to 20 members per group, with up to a maximum of 7 groups in total.

- 1. Select Caller groups. All group lists will be displayed: Family, Friend, Colleague, VIP, Group 1, Group 2, and Others.
- 2. Select the group name that you want to manage by pressing the left soft key [Option].

The following submenus will be displayed.

- $\blacktriangleright$  Member list: Displays the member list in the group.
- $\triangleright$  Group ring tone: Use this to select the ring tone to be used when you receive a voice phone call from a person in the group.
- $\triangleright$  Group icon: Use this to select the graphic icon to be displayed when you receive a call from a person in the group.
- ▶ Add member: Add a member to the group. You can add up to 20 members per group.
- ] Remove member: Removes the member from the group member list. The contact entry still remains in Contacts.
- ▶ Rename: Assigns a new name to the group.

## Speed dials (Menu 4.1.4)

Assign contacts to any of the keys  $\Box$  to  $\Box$ . You can then call that contact by pressing the corresponding number key.

- 1. Scroll to Speed dial, then press [OK].
- 2. To add a number to Speed dial, select (Empty). Then, you can search the name through Contacts.
- 3. You can change or delete a speed dial number, make a call or send a message by pressing the left soft key [Option].

#### Set memory (Menu 4.1.5.1)

You can select the memory for the Contacts feature between the SIM and the phone. If you select Variable, when adding entry, the phone will ask where to save the number.

#### Search by (Menu 4.1.5.2)

You can set the phone to search by name or number, when you search Contacts. If you select Variable, the phone will ask how to search when you search Contacts.

### View options (Menu 4.1.5.3)

You can set the Contact display option.

- ▶ Name only: When you search Contacts, the list displays the names only.
- $\triangleright$  With pictures: When you search Contacts, the list displays names and corresponding pictures.
- ▶ Name & number: When you search Contacts, the list displays the names and numbers.

## Copy all (Menu 4.1.6)

You can copy/move entries from the SIM card memory to the phone memory and vice versa.

- $\triangleright$  SIM to Phone: Use this to copy the entry from the SIM Card to the Phone memory.
- ▶ Phone to SIM: Use this to copy the entry from the Phone memory to the SIM Card.

The following options are available.

- Keep original: When copying, the original dial numbers are kept.
- Delete original: When copying, the original dial numbers will be erased.

## Delete all (Menu 4.1.7)

You can delete all entries in the SIM and/or phone. This function requires the security code.

Press  $\bullet$  to return to standby mode.

## **Organiser**

### Information (Menu 4.1.8)

- ▶ Service dial number (SIM dependent): Use this to view the list of Service Dialling Numbers (SDN) assigned by your network operator (if supported by the SIM card). Such numbers include the emergency, directory enquiries and voice mail numbers.
- 1. Select the Service dial number option.
- 2. The names of the available services will be shown.
- 3. Use the up/down navigation keys to select a service. Press **.**
- ▶ Memory in use: You can check the current memory status of the SIM card or the phone memory.
- ▶ Own number (SIM dependent): Use this to display your phone number in the SIM card.

## Scheduler Menu 4.2

When you enter this menu, a calendar appears. A square cursor is located on the current date. You can move the cursor to another date using the navigation keys. On the calendar, you can use the following keys.

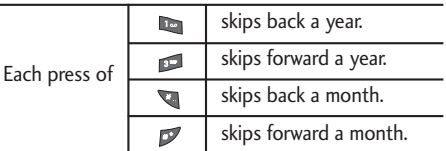

You can enter a schedule or memo in the scheduler by pressing the left soft key [Options].

] Add new: Select this to enter a new schedule or memo. After a schedule note is entered on a date, the date is shown in a different colour and appears on the right bottom of the screen. This function reminds you of your schedule. And the phone will sound an alarm tone if you set the phone to do so.

- ] View: Shows the schedule note or memo for the chosen day. Press the left soft key [Options] to edit or delete the note you selected.
- $\triangleright$  View all: Shows all the notes that are entered in the phone. Use the up/down navigation keys to browse through the note lists.
- $\triangleright$  Delete past: Select this to delete the expired schedule notes that you have already been notified of.
- ] Delete all: Select this to delete all the schedule notes and memos.

This menu includes functions related to SMS (Short Message Service), MMS (Multimedia Message Service), voice mail, as well as the network's service messages. Sending of SMS and MMS leads to costs. For details please contact your network operator.

## New message Menu 5.1

You can write and edit text messages up to 10 pages.

- 1. Enter the Messages menu by pressing  $\bigcirc$  [OK].
- 2. If you want to write a new message, select Write text message.
- 3. To make text input easier, use T9. For details, refer to page 21 through 24 (Entering text).
- 4. Press [Insert] to attach the following ;

#### Insert

- ▶ Symbol: You can add special characters.
- **Picture:** You can insert the Default graphics or graphics in My pictures that are available for short messages. Pictures taken using the phones camera also can be used to send via mms.
- ] Sound: You can insert sounds that are available for short messages.
- ▶ Text message: You can use Text templates already set in the phone.
- ▶ Contacts: You can add phone numbers or e-mail addresses in the address book.
- ▶ My Business card: You can add your business card to the message.
- 5. After you have completed the message, to select the required option, press the left soft key [Options].

#### **Options**

- ▶ Send: Sends the text message.
- 1. Enter the number of the recipient.
- 2. Press  $\sqrt{m}$  key to add more recipients.
- 3. You can add phone numbers from the address book.
- 4. Once the numbers have been entered, press the left soft key to send the message.

All messages will automatically be saved in the outbox folder, even after a sending failure.

- $\triangleright$  Save: Stores messages in the Drafts folder.
- ▶ Font: You can select the Size and Style of font.
- ▶ Colour: You can also set the Colour of the text (foreground) and the background.
- ▶ Alignment: You can select the alignment of text. [Left/Centre/Right]
- ▶ Add T9 dictionary: You can add your own words. This menu will only be shown when the edit mode has been set to T9ABC/T9Abc/T9abc.
- ▶ T9 languages: Select the desired language for T9 input mode. You can also deactivate the T9 input mode by selecting 'T9 off'.
- $\triangleright$  Exit: If you press Exit whilst writing a message, you will be taken back to the message menu. Also the written message will not have been saved.

#### **Note**

 $\blacktriangleright$  This phone supports EMS release 5, so is available to send colour pictures, sounds, text styles, etc.. If the other parties handsets do not support such options, the pictures, sounds or texts sent may not be displayed correctly on their phones.

## Inbox Menu 5.2

You will be alerted when you have received messages. They will be stored in the Inbox.

In the Inbox, you can identify each message by their icons. For detail, see the icon directive.

**I** Icon directive

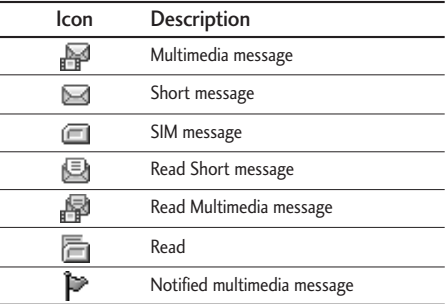

If the phone shows 'No space for SIM message', you only have to delete the SIM messages from the Inbox. If the phone displays 'No space for message', you will then need to delete messages, media or applications to free up space.

### **Note**

 $\triangleright$  SIM message: SIM message means the message is exceptionally stored in the SIM card.

When you are notified that you have received a multimedia message, you have to wait for the message to be downloaded before you can view it. For notification setting, see (Menu 5.2) for detail.

To read a message, select one of the messages by pressing  $\mathcal{C}$ .

- ▶ View: You can view the selected message.
- Reply: You can reply to the sender.
- ▶ Forward: You can forward the selected message to another party.
- **Return call:** You can call the sender back.
- Delete: You can delete the current message.
- Delete all: Cancels all the message transmission and deletes all of them.
- $\triangleright$  View information: You can view information about received messages; Sender's address, Subject (only for Multimedia message), Message date & time, Message type, Message size.
- $\blacktriangleright$  Reply all (applicable to Multimedia message only): You can replay multimedia messages.
- $\blacktriangleright$  Receive (In the case of notification message): If Multimedia message is set to Auto download off, you can get only Notification. To receive a message, you need to select [Receive].

## Outbox Menu 5.3

You can view the list and contents of sent messages in this menu and can also verify if the transmission was successful.

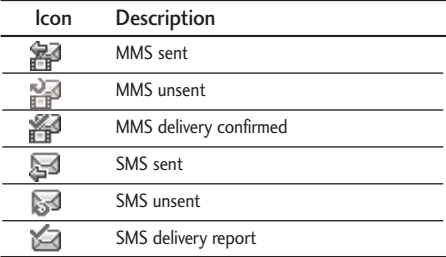

In each message, the following options are available by pressing the left soft key [Options].

- The messages of which transmission was completed has the following options.
- ▶ View: You can view the selected message.
- ▶ Forward: You can forward the selected message to other recipients.
- Delete: Deletes the selected message from outbox.
- ] View information: You can view the information of selected message: subject (only for multimedia message), the date and time when you sent it, message type and size, the priority (only for multimedia message), and recipients.
- $\triangleright$  Delete all: Deletes all the messages in the outbox folder.
- The messages of which transmission is in progress has the following options.
- ▶ View: You can view the selected message.
- $\triangleright$  Send: Select this to send it again.
- $\triangleright$  Cancel: Cancels transmitting of the message.
- $\triangleright$  Delete: Cancels transmitting the message and deletes the message.
- ] View information: You can view the information of selected message: subject (only for multimedia message), the date and time when you sent it, message type and size, the priority (only for multimedia message), and recipients.
- ▶ Delete all: Cancels all the message transmission and deletes all of them.

## $\mathsf{Draft}$  Menu 5.4

You can view the messages saved as a draft. The draft messages are listed with the date and time when they were saved. Scroll through the list using up/down navigation keys.

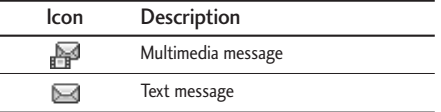

Each draft has the following options. Press [Options].

- ▶ View: You can view the selected message.
- $\blacktriangleright$  Edit: You can edit the selected message.

- ▶ Delete: Deletes the selected message from the drafts folder.
- ] View information: You can view the information of selected message: subject (only for multimedia message), the date and time when saved, message type and size, the priority (only for multimedia message).
- ▶ Delete all: Deletes all the messages from drafts folder.

## **to voice mail**  $**EXAMPLE 5.5**$

This menu provides you with a quick way of accessing your voice mailbox (if provided by your network). Before using this feature, you must enter the voice mail number obtained from your network operator.

When a new voice message is received, the symbol will be displayed on the screen. A long press of the **ID** key will take you directly into your voicemail. Please check with your service operator for details of their service in order to configure the handset correctly.

### Info message Menu 5.6 (SIM dependent)

Info service messages are text messages delivered by the network to your handset. They provide general information such as weather reports, traffic news, taxis, pharmacies, and stock prices. When you receive an info service message, a popup message will indicate a new message receipt or the info service message will be displayed directly. In standby mode, the following options are available when viewing info service messages.

#### Read (Menu 5.6.1)

When you have received an info service message and select Read to view the message, it will be displayed on the screen. You can read another message by scrolling  $(\bullet, \bullet)$  or  $\bullet$  [Next].

### Topics (Menu 5.6.2)

- ▶ Add new: You can add Info service message numbers in the Phone memory with its nickname.
- ▶ View list: You can see Info service message numbers which you have added. If you press [Options], you can edit and delete info message categories which you have added.
- Active list: You can select Info service message numbers in the active list. If you activate an info service number, you can receive messages sent from the number.

## Templates Menu 5.7

There are pre-defined messages in the list. You can view and edit the template messages or create new messages. Three types of templates are available: Text, Multimedia and Business card.

## Text message (Menu 5.7.1)

The followings are pre-defined text templates.

- Please call me back.
- I'm late. I will be there at
- Where are you now?
- I'm on the way.
- Top urgent. Please contact.
- I love you.

The following options are available.

- ▶ View: Select this to view the selected template.
- $\blacktriangleright$  Edit: Use this to edit the selected template.
- $\blacktriangleright$  Write messages
	- Write text message: Use this to send the selected template message by SMS.
	- Write multimedia message: Use this to send the selected template message by MMS.
- $\triangleright$  Add new: Use this to create a new template.
- **Delete:** Deletes the selected template from the text template list.

▶ Delete all: Deletes all templates.

### Multimedia message (Menu 5.7.2)

You can create a multimedia template after pressing the left soft key [Add new]. And the multimedia templates you saved as a template while creating a multimedia message in the Write multimedia message (See page 50).

- $\triangleright$  View: You can view the multimedia template.
- $\blacktriangleright$  Edit: You can edit the multimedia template.
- ▶ Add new: Allows you to add a new multimedia template.
- ▶ Write messages: You can write a multimedia message with the multimedia template.
- Delete: Deletes the selected template message from the multimedia template list.
- $\triangleright$  Delete all: Clears the multimedia template list.

## My Business card (Menu 5.7.3)

- 1. Press the left soft key [Edit].
- 2. After keying in the name, press the left soft key [OK].
- 3. Key in the mobile phone number, home number, office number and fax number.
- 4. Press the left soft key [Save].

After creating the business card template, you can access the following menus by pressing the left soft key [Options].

- $\blacktriangleright$  Edit: Use this to edit the business card.
- ▶ Write messages: You can send your business card via SMS or MMS.
- $\blacktriangleright$  Delete: Use this to delete the signature.

### Text message (Menu 5.8.1)

▶ Message types:

Text, Voice, Fax, Natl. paging, X.400, Email, ERMES

Usually, the type of message is set to Text. You can convert your text into alternative formats. Contact your service provider for the availability of this function.

- ▶ Validity period: This network service allows you to set how long your text messages will be stored at the message centre.
- Delivery report: If you set to Yes, you can check whether your message is sent successfully.
- $\blacktriangleright$  Reply charging: When a message is sent, it allows the recipients to reply and charge the cost of the reply to your telephone bill.
- ▶ SMS centre: Saves or changes the number of your SMS centre when sending text messages. You must obtain this number from your service provider.

## Multimedia message (Menu 5.8.2)

- ▶ Priority: You can send the message after setting the level of priority: Low, Normal and High.
- $\blacktriangleright$  Subject
- $\triangleright$  Validity period: This network service allows you to set how long your text messages will be stored at the message centre.
- $\triangleright$  Delivery report: If it is set to Yes in this menu, you can check whether your message is sent successfully.
- ] Auto download

On: The messages are downloaded automatically on receipt.

Off: Requires you to confirm you want to download the message.

Home network only: If you select this, messages are downloaded automatically on receipt in your home network area. And outside your home service area, it requires you to confirm the download of the message.

] Network settings: In order to download MMS from

the server, you need to set up the URL for the multimedia message server.

- $\blacktriangleright$  Permitted message types
	- Personal: Personal message.
	- Advertisements: Commercial message.
	- Information: Necessary information.

### Voice mail centre (Menu 5.8.3)

You can receive voicemail if this feature is supported by your network service provider. When a new voicemail has arrived, the symbol will be displayed on the screen. Please check with your network service provider for details of their service in order to configure the phone accordingly.

- 1. Hold down **Q** key in standby mode.
- 2. You can check the following submenus.
- $\blacktriangleright$  Home: You can listen to voice mails by selecting Home.
- ▶ Roaming: Even when you are abroad, you can listen to voice mails if a roaming service is supported.

## **Info message (Menu 5.8.4)**

#### (Dependent to network and subscription)

- ] Receive
	- Yes: If you select this menu, your phone will receive Info service messages.
	- No: If you select this menu, your phone will not receive Info service messages any more.
- ] Alert
	- Yes: Your phone will beep when you have received Info service message numbers.
	- No: Your phone will not beep even though you have received info service messages.
- $\blacktriangleright$  Languages
	- You can select the language you want by pressing [On/Off]. Then, the info service message will be shown in the language that you have selected.

### Push messages (Menu 5.8.5)

You can set the option whether you will receive the message or not.

# Camera

Your multimedia phone comes with an easy-to-use built-in camera, which allows you to instantly take, view and share pictures with your friends and family.

#### **Note**

 $\blacktriangleright$  If the battery is too low, you may not be able to use the Camera feature.

## Take a picture Menu 6.1

Press the Menu key and select Camera  $\rightarrow$  Take a picture using the navigation keys. Or you can directly open the camera module by a press of the Camera key in standby mode. The camera module opens and you'll see the view to be captured.

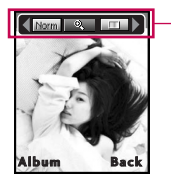

preview option menu bar

Before shooting, you can set the following options.

1. Digital zoom (**120**): x1, x2, x3, x4, x5

#### **Note**

 $\blacktriangleright$  The maximum zoom scale depends on the resolution as follows.

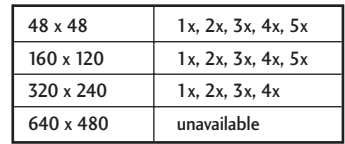

- 2. Tone  $(\Box \Box)$ : Colour $(\Box \Box)$  / Sepia $(\Box \Box)$  / Black and white( $\Box$ )
- 3. Brightness ( $\overline{)}$ : -2, -1, 0, +1, +2
- 4. Timer (  $\circ$  ): Off (kein timer), 3 sec, 5 sec
- 5. Memory  $($   $\equiv$   $)$ : Shows the current memory status.

### **Note**

- $\blacktriangleright$  If the memory is full, "Memory full" message is displayed and you cannot save a photo. Create space by deleting old photos.
- 6. Resolution ( $\frac{1000}{200}$ ): 48x48 (for phonebook), 160x120, 320x240, 640x480

## Camera

#### **Note**

- $\blacktriangleright$  For the picture to be used in the phonebook, select 48x48 (for phonebook).
- 7. Image quality ( **INGLERE**): Fine/ Normal/ Basic.
- 1. Centre the desired option menu using the left/right navigation keys.
- 2. Select the desired value with the up/down navigation keys.
- 3. After setting all the values, focus on the subject to capture and press the Camera key or OK key. With a click, the image is captured and the following menu bar appears.

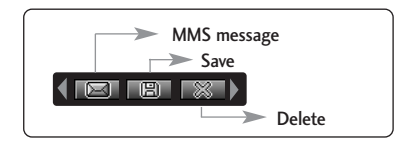

- **Note**
	- $\blacktriangleright$  If Auto save (Menu 6.3.1) is set to Yes, the captured image is automatically saved without displaying this menu bar. (Refer to page 55.)

4. To save the image, centre the  $(\Box \Box)$  and press  $(x)$ .

If you don't want to save the image, center the  $(\Box \otimes \Box)$  and press  $(\circ \wedge)$ .

You can also send the image via multimedia message by selecting  $(\Box \Box)$ . For further information regarding multimedia message writing, refer to page 43. Sending of pictures via MMS leads to cost, for details please contact your network operator / service provider.

## $\sum_{M \in \mathbb{N}}$  Take continuously  $M_{\text{enu 6.2}}$

You can take the maximum of 9 pictures subsequently at the same time. After taking a picture, you can view it using the up/down navigation keys. You can also save them by pressing the OK key.

### **Note**

If you set  $320x240$  in resolution, you can take only 6 pictures. In case of 160x120, it is available to 9 pictures.

Before shooting, you can set the following options.

1. Digital zoom ( $\blacksquare$ ): x1, x2, x3, x4, x5

### **Note**

 $\blacktriangleright$  The maximum zoom scale depends on the resolution as follows.

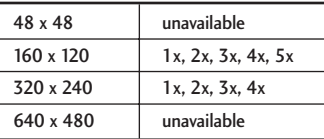

- 2. Tone  $(\blacksquare\blacksquare)$ : Colour $(\blacksquare\blacksquare)/$  Sepia $(\blacksquare\blacksquare)/$  Black and white  $(\Box \Box)$
- 3. Brightness ( $\sqrt{2}$ ,  $\sqrt{3}$ ): -2, -1, 0, +1, +2
- 4. Timer (  $\sqrt{2}$ ): Off (kein timer), 3 sec, 5 sec
- 5. Memory  $($   $\equiv$   $)$ : Shows the current memory status.

### **Note**

- $\blacktriangleright$  If the memory is full, "Memory full" message is displayed and you cannot save a photo. Create space by deleting old photos.
- 6. Resolution (  $\frac{1000}{1000}$  ): 160x120, 320x240
- 7. Image quality (  $\sqrt{m}$ ): Fine/ Normal/ Basic.
- 1. Centre the desired option menu using the left/right navigation keys.
- 2. Select the desired value with the up/down navigation keys.
- 3. After setting all the values, focus on the subject to capture and press the Camera key or OK key. Once the images have been captured the following menu bar appears.

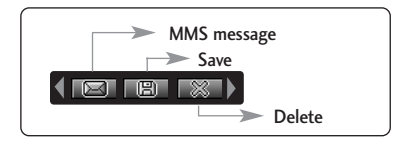

## Camera

#### **Note**

- $\blacktriangleright$  If Auto save (Menu 6.3.1) is set to Yes, the captured image is automatically saved without displaying this menu bar. (Refer to page 55.)
- 4. To save the image, centre the  $(\Box \boxplus \Box)$  and press  $(0)$ .

If you don't want to save the image, centre the  $\overline{(\mathbb{R})}$  and press  $\overline{(\mathbb{R})}$ .

You can also send the image via multimedia message by selecting  $(\Box)$ .

## Settings Menu 6.3

Press the Menu key and select Camera  $\rightarrow$  Settings using the navigation keys.

- Auto save: If you set this to Yes, the captured images are automatically saved without displaying the Save menu bar.
- $\triangleright$  Clear album: Use this menu to delete all the photos. You are asked to confirm this action.

# Downloads

## Games & apps Menu 7.1

You can access a great selection of games on your phone. Downloading games leads to costs, for details please contact your network operator / service provider.

#### **Note**

 $\blacktriangleright$  The control keys are different depending on the game. However, each one has an introduction to explain the main control keys. The ones below are as follows.

### Common Key Function

Back:

**127** : Pause or resume a game

## Photos Menu 72

The photos taken with the MG225d are stored in here.

- $\triangleright$  Multi view: You can view the maximum of 6 thumbnails in a screen.
- ▶ Write multimedia message: You can send a picture thru MMS. Maximum file size is 100 kb.
- ▶ Set as wallpaper: You can set a picture as a wallpaper.
- $\triangleright$  Slide show: This menu allows you to view as a slide show automatically.
- ▶ Delete: You can delete a picture.
- $\blacktriangleright$  Edit title: You can edit the title of picture.
- $\triangleright$  View information: You can view the information about Title, Size, Date and Time you've taken.
- ▶ Protection: You can lock the picture for deleting in mistakes in this menu.

### **Images** Menu 7.3

Select a picture from the list by pressing the left soft key [View]. Then, you can set it as wallpaper or send it via multimedia message by pressing the left soft key [Options].

## Sounds Menu 74

You can select a sound from the list. After selecting the desired sound, you can set it as the ring tone, send the sound via SMS or MMS, using the left soft key [Options].

Download:

# Internet

## Home Menu 8.1

The homepage is defined in the activated profile.

## Bookmarks Menu 8.2

This menu allows you to store the URL of favourite web pages for easy access at a later time. Your phone has several pre-installed bookmarks. These preinstalled bookmarks cannot be deleted.

#### To create a bookmark

- 1. Press the left soft key **[Options]**.
- 2. Select Add new and press the OK key.
- 3. After entering the desired URL and title, press the OK key.

- $\triangleright$  Use the  $\blacksquare$  key and  $\blacktriangleright$  key to enter symbols. To enter ".", press  $\mathbb{R}$ .
- After selecting a desired bookmark, the following options are available.
- ▶ Connect: Connects to the selected bookmark.
- ▶ Add new: Select this to create a new bookmark
- ] Edit: You can edit the URL and/or the title of the selected bookmark.
- **Delete:** Deletes the selected bookmark
- **Delete all:** Deletes all the bookmarks.

## Go to URL Menu 8.3

You can connect directly to the site you want. After entering a specific URL, press the OK key.

## Settings Menu 8.4

#### Profiles

A profile is the network information used to connect to the Internet.

### **Note**

 $\blacktriangleright$  In case the SIM card support SAT(i.e. SIM Application Toolkit) services, this menu will be the operator specific service name stored on the SIM card. In case the SIM card does not support SAT services, this menu will be Profiles.

**Tip**

Each profile has submenus as follows:

- ▶ Activate: Activates the selected profile.
- $\triangleright$  Settings: Use this to edit and change WAP settings for the selected profile.
	- Homepage: This setting allows you to enter the address (URL) of a site you want to use as homepage. You do not need to type http:// at the front of each URL as the WAP Browser will automatically add it.
	- Bearer: You can set the bearer data service.
	- 1 Data 2 GPRS
	- Data settings: Appears only if you select Data Settings as a Bearer / service.

IP address: Enter the IP address of the WAP gateway you want.

Dial number: Enter the telephone number to dial to access your WAP gateway.

User ID: The users identity for your dial-up server (and NOT the WAP gateway).

Password: The password required by your dial-up server (and NOT the WAP gateway) to identify you.

Call type: Select the type of data call : Analogue of Digital (ISDN)

Call speed: The speed of your data connection 9600 or 14400.

Linger time: You need to enter timeout period. After entering that, the WAP navigation service will be unavailable if any data is not input or transferred.

- GPRS: The service settings are only available when GPRS is chosen as a bearer service.

IP address: Input the IP address of the WAP gateway you access.

APN: Input the APN of the GPRS.

User ID: The users identify for your APN server.

Password: The password required by your APN server.

- Connection type: The options for connection type are Temporary, Continuous and HTTP and depend on the gateway you are using.

## Internet

- Proxy settings

Proxy: On/Off

IP address: Input the IP address of the Proxy server you access.

Port number: Input the Proxy Port

- DNS settings

Primary server: Input the IP address of the primary DNS server you access

Secondary server: Input the IP address of the secondary DNS server you access

- ▶ Rename: You can change the profile name.
- ▶ Add new: You can add a new profile.
- Delete: You can delete the profile.

#### Allow cache

Set a value whether a connection attempt is made through cache or not.

#### Allow Cookies

Check whether a cookie is used or not.

#### Clear cache

Removes all context saved in cache.

Clear Cookies

Removes all context saved in cookie.

Security

A list of the available certification is shown.

- $\blacktriangleright$  Authority: You can see the list of authority certificates that have been stored in your phone.
- ▶ Personal: You can see the list of personal certificates that have been stored in your phone.

#### Reset profiles

You can reset profiles to its default configuration.

# **Settings**

You can set the following menus for your convenience and preferences.

## $Date & Time$  Menu 9.1

You can set functions relating to the date and time.

## Set date (Menu 9.1.1)

You can enter the current date.

## Date format (Menu 9.1.2)

You can set the Date format such as DD/MM/YYYY, MM/DD/YYYY, YYYY/MM/DD. (D: Day / M: Month / Y: Year)

## Set time (Menu 9.1.3)

You can enter the current time.

## Time format (Menu 9.1.4)

Your can set the time format between 24-hour and 12- hour.

## **Phone settings** Menu 9.2

Many features of your phone can be customised to suit your preferences. All of these features are accessed via the Phone settings menu.

### Wallpaper (Menu 9.2.1)

Use this to set up the display on the LCD screen in standby mode.

## Greeting note (Menu 9.2.2)

If you select On, you can edit the text which will be displayed in standby mode.

### Language (Menu 9.2.3)

You can select the display language. When the language option is set to Automatic, the language is automatically selected according to the language of the SIM card used. English will be set if the language on the SIM card is not supported by the phone.

Internet Internet<br>33

## **Settings**

## Backlight (Menu 9.2.4)

Use this to select whether or not the phone uses the backlight. A small increase in standby/talk time can be achieved by turning the backlight off.

## LCD contrast (Menu 9.2.5)

You can set the brightness of LCD.

## Information window (Menu 9.2.6)

You can preview the current state of the selected menu before opening the menu. The state is shown on the bottom of the screen.

## Menu colour (Menu 9.2.7)

Your phone provides you with 4 menu colour themes. Set the menu colour by scrolling and pressing the left soft key [OK].

### Network name (Menu 9.2.8)

If you select on, you can see the network service provider name which is displayed in standby mode.

## $Call$  settings  $M_{\text{enu}}$  9.3

You can set the menu relevant to a call by pressing **[OK]** in the Setting menu.

## Call divert (Menu 9.3.1)

The Call divert service allows you to divert incoming voice calls, fax calls, and data calls to another number.

For details, contact your service provider.

- All voice calls: Diverts voice calls unconditionally.
- $\blacktriangleright$  If busy: Diverts voice calls when the phone is in use.
- $\blacktriangleright$  If no reply: Diverts voice calls which you do not answer.
- $\blacktriangleright$  If out of reach: Diverts voice calls when the phone is switched off or out of coverage.
- $\triangleright$  All data calls: Diverts to a number with a PC connection unconditionally.
- $\triangleright$  All fax calls: Diverts to a number with a fax connection unconditionally.
- ▶ Cancel all: Cancels all call divert service.

Settings<br>Settings

#### The submenus

Call divert menus have the submenus shown below.

- $\blacktriangleright$  Activate: Activate the corresponding service.
	- To voice mail centre: Forwards to message centre. This function is not shown at All data calls and All fax calls menus.
	- To other number: Inputs the number for diverting.
	- To favourite number: You can check back to last five diverted numbers.
- $\blacktriangleright$  Cancel: Deactivate the corresponding service.
- $\triangleright$  View status: View the status of the corresponding service.

### Answer mode (Menu 9.3.2)

#### $\blacktriangleright$  Flip open

If you select this menu, you can receive an incoming call when only opening the flip.

#### $\blacktriangleright$  Any key

If you select this menu, you can receive a call by pressing any key except  $\bullet$  [End] key and  $\bullet$ .

 $\blacktriangleright$  Send key only

If you select this menu, you can receive a call by only pressing [Send] key.

## Send my number (Menu 9.3.3)

(network and subscription dependent)

 $\triangleright$  On

You can send your phone number to another party. Your phone number will be shown on the receiver's phone.

 $\triangleright$  Off

Your phone number will not be shown.

 $\triangleright$  Set by network

If you select this, you can send your phone number depending on two line service such as line 1 or line 2.

## **Settings**

### Call waiting (network dependent) (Menu 9.3.4)

The network will notify you of a new incoming call while you have a call in progress. Select Activate to request the network to activate call waiting, Cancel to request the network to deactivate call waiting, or View status, to check if the function is active or not.

#### **Minute minder** (Menu 9.3.5)

When set to On, the phone will beep every minute during an outgoing call to keep you informed of the length of the call.

### Auto redial (Menu 9.3.6)

Select On, and your phone will make a maximum of five attempts to connect the call after an unsuccessful call attempt.

## Security settings Menu 9.4

### PIN code request (Menu 9.4.1)

In this menu, you can set the phone to ask for the PIN code of your SIM card when the phone is switched on. If this function is activated, you'll be requested to enter the PIN code.

- 1. Select PIN code request in the security settings menu, and then press  $\bigcirc$  [OK].
- 2. Set Enable/Disable.
- 3. If you want to change the setting, you need to enter PIN code when you switch on the phone.
- 4. If you enter the wrong PIN code more than 3 times, the phone will lock out. If the PIN is blocked, you will need to key in the PUK code.
- 5. You can enter your PUK code up to 10 times. If you enter the wrong PUK code more than 10 times, you can not unlock your phone. You will need to contact your service provider.

## Phone lock (Menu 9.4.2)

You can use a security code to avoid unauthorised use of the phone. Whenever you switch on the phone, the phone will request a security code if you set the handset lock to On. If you set the handset lock to Automatic, your phone will request a security code only when you change your SIM card.

## Call barring (Menu 9.4.3)

The Call barring service prevents your phone from making or receiving certain category of calls. This function requires the call barring password. You can view the following submenus.

 $\blacktriangleright$  All outgoing

The barring service for all outgoing calls.

 $\triangleright$  Outgoing international

The barring service for all outgoing international calls.

 $\triangleright$  Outgoing international except home country The barring service for all international outgoing calls except home network.

 $\blacktriangleright$  All incoming

The barring service for all incoming calls.

- $\blacktriangleright$  Incoming when roaming The barring service for all incoming calls when roaming.
- ▶ Cancel all You can cancel all barring services.
- $\blacktriangleright$  Change password You can change the password for Call Barring Service.

The submenus:

• Activate

Allows to request the network to set call restriction on.

• Cancel

Set the selected call restriction off.

• View status

View the status whether the calls are barred or not.

## **Settings**

### Fixed dial number (Menu 9.4.4)

### (SIM dependent)

You can restrict your outgoing calls to selected phone numbers. The numbers are protected by your PIN2 code.

#### ] Activate

You can restrict your outgoing calls to selected phone numbers.

#### ] Cancel

You can cancel fixed dialling function.

] Number list

You can view the number list saved as Fixed dial number.

## Change codes (Menu 9.4.5)

PIN is an abbreviation of Personal Identification Number to prevent use by an unauthorised person.

You can change the access codes: Security code, PIN code, PIN2 code.

- 1. If you want to change the Security code/PIN2 code input your original code, and then press  $\bigcirc$  [OK].
- 2. Input new Security code/PIN2 code and verify them.

## Network settings Menu 9.5

The Network settings feature enables you to indicate whether the network used when roaming(outside your home area) is selected automatically, manually or preferably.

### **Note**

 $\triangleright$  You can select a network other than your home network only if it has a valid roaming agreement with your home network.

### Network selection (Menu 9.5.1)

#### Automatic (Menu 9.5.1.1)

Use this to set the phone to automatically search for and select one of the networks available in your area.

## Manual (Menu 9.5.1.2)

If you want to select the desired network manually from a list of networks, you can activate this function. If the connection to the manually selected network is lost, the phone will give off a error tone and ask you to select a network again. The selected network must have a roaming agreement with your home network. The phone will let you select another network if the phone fails to access the initial selected network. The phone will default back to Automatic if it is switched off.

### Preferred (Menu 9.5.1.3)

You can set a list of preferred networks and the phone attempts to register with first, before attempting to register to any other networks. This list is set from the phone's predefined list of known networks.

## **Band selection** (Menu 9.5.2)

EGSM/DCS (Menu 9.5.2.1)

According to depending on Network situation, you can select EGSM/DCS.

### PCS only (Menu 9.5.2.2)

According to depending on Network situation, you can select PCS only.

## GPRS setting Menu 9.6

You can set the GPRS service depending on various situations.

## Switch on (Menu 9.6.1)

If you select Power on and you are in a network that supports GPRS, the phone registers to the GPRS network and sending short messages will be done via GPRS. Also, starting an active packet data connection, for example, to send and receive a multimedia message is quicker.

## Settings

## When needed (Menu 9.6.2)

If you select When needed, the phone will use a GPRS connection only if you start an application or action that needs it. The GPRS connection is closed after it is no longer required by any application.

## Reset settings Menu 9.7

You can initialise all factory defaults. You will need the Security code to activate this function.

## Memory status Menu 9.8

You can check the status of memory in use.